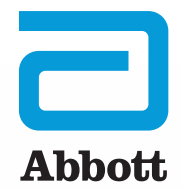

# HOW TO USE MERLIN.NET™ PCN

A visual guide to key screens and settings

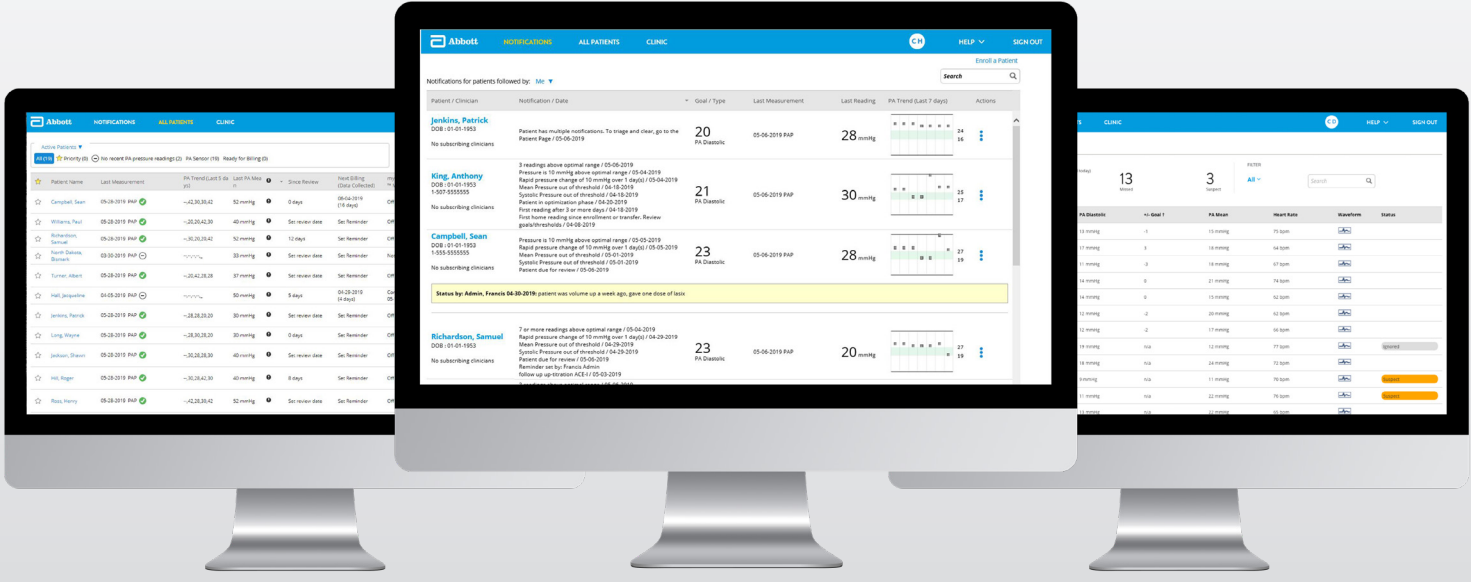

# NOTIFICATIONS LIST

Focus on the patients who need your attention by using the Notifications List. It's the first page that displays after logging in to the system, and effectively triages your patients. It serves as your "inbox" for managing CardioMEMS™ HF System patients.

Actions menu

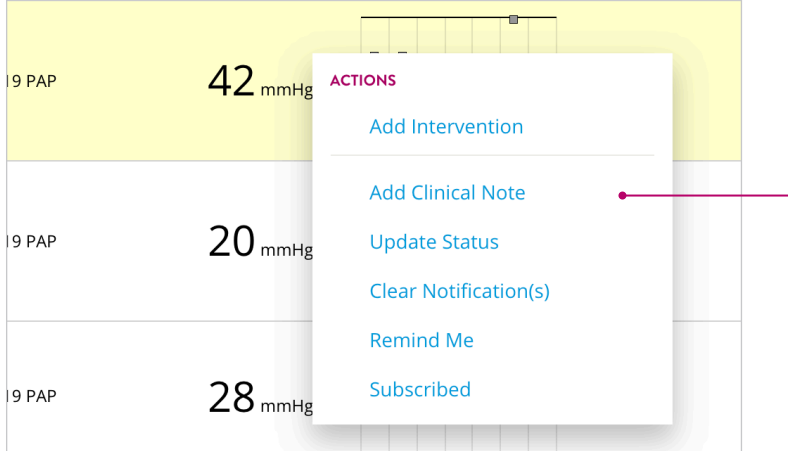

### Add intervention

and communicate wi patient at the same Send either a brief. message (e.g., "Call clinic") via voice or or send a more detai custom message to patient's myCardioN mobile app.

Click on the three vertical dots by a patient's name to access the

actions menu.

#### Recent interventions

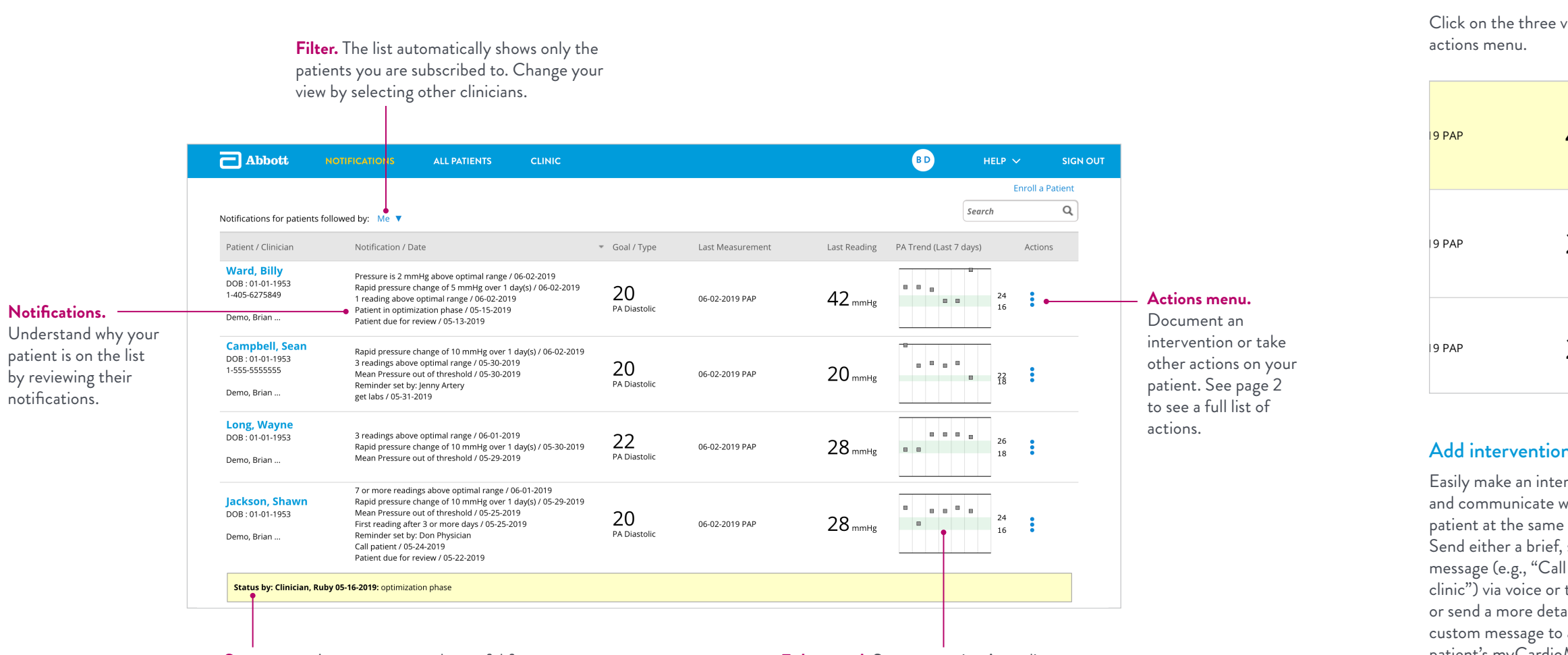

Recent interventions made by you or another clinician display on the patient's Activity page. A green check mark indicates if a patient has acknowledged the intervention.

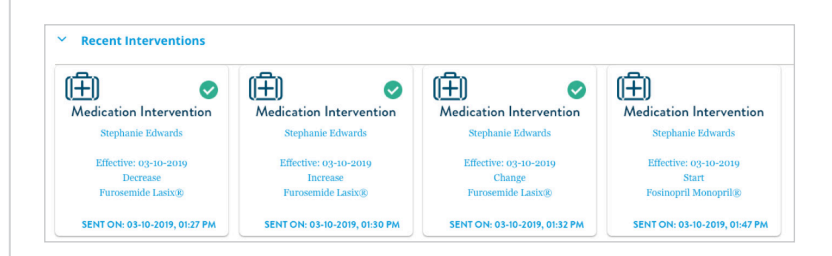

# TAKING ACTIONS

Quickly and easily intervene or document patient actions, including sending a message to a patient based on their communication preferences.

> Add clinical note. Document a note about the patient. **Update status.** Write a status note to yourself or others while you are working on a patient. **Clear notification.** Remove the patient from the Notifications List. **Remind me.** Set a reminder to appear on a specific date. Subscribe. Follow a patient so they are shown on your Notifications List. **Add intervention.** Make a change and notify the patient.

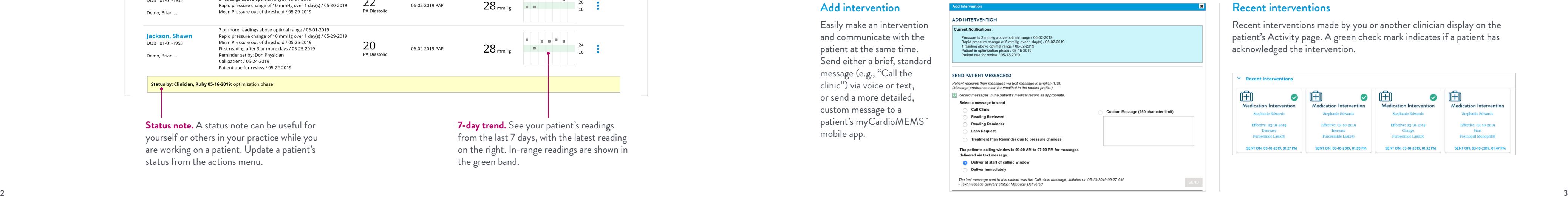

**7-day trend.** See your patient's readings from the last 7 days, with the latest reading on the right. In-range readings are shown in the green band.

**Status note.** A status note can be useful for yourself or others in your practice while you are working on a patient. Update a patient's status from the actions menu.

# PATIENT SETTINGS

Ensure your patients are set up for effective remote monitoring by customizing their settings including their PA pressure goal, thresholds and notification settings. To modify a patient's settings, click on a **patient's name** and then the **Settings** tab.

### Complete the patient's details

Ensure a patient's details are entered in the Patient Profile. Here you can also select a patient's messaging preferences voice, text or the myCardioMEMS ™ mobile app.

## Establish a pressure goal and threshold

Establish a patient's pressure goal and threshold by selecting their:

**• Administrative notifications:** Get notifications related to monitoring status, e.g., no pressure reading for **X** days.

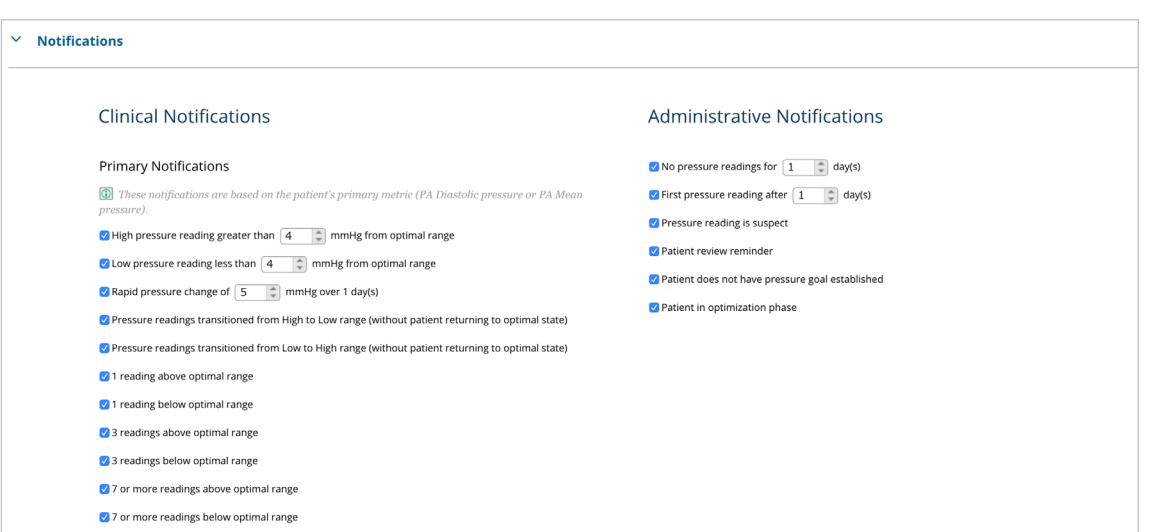

- **Primary metric:** PA Diastolic or PA Mean.
- **Management phase:** Optimization or Management.
- **PA pressure goal:** Enter a single number, which will automatically populate a threshold that can then be adjusted. While a goal isn't required, setting a threshold is what triggers your notifications.

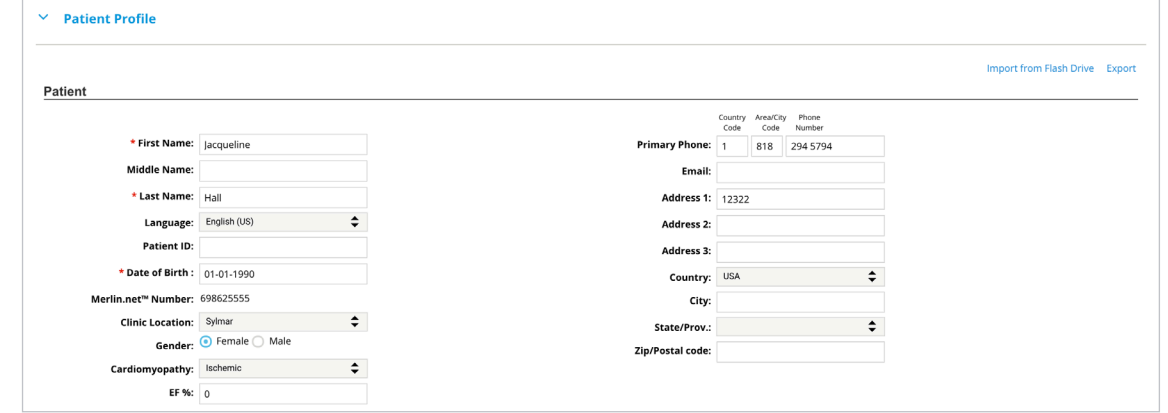

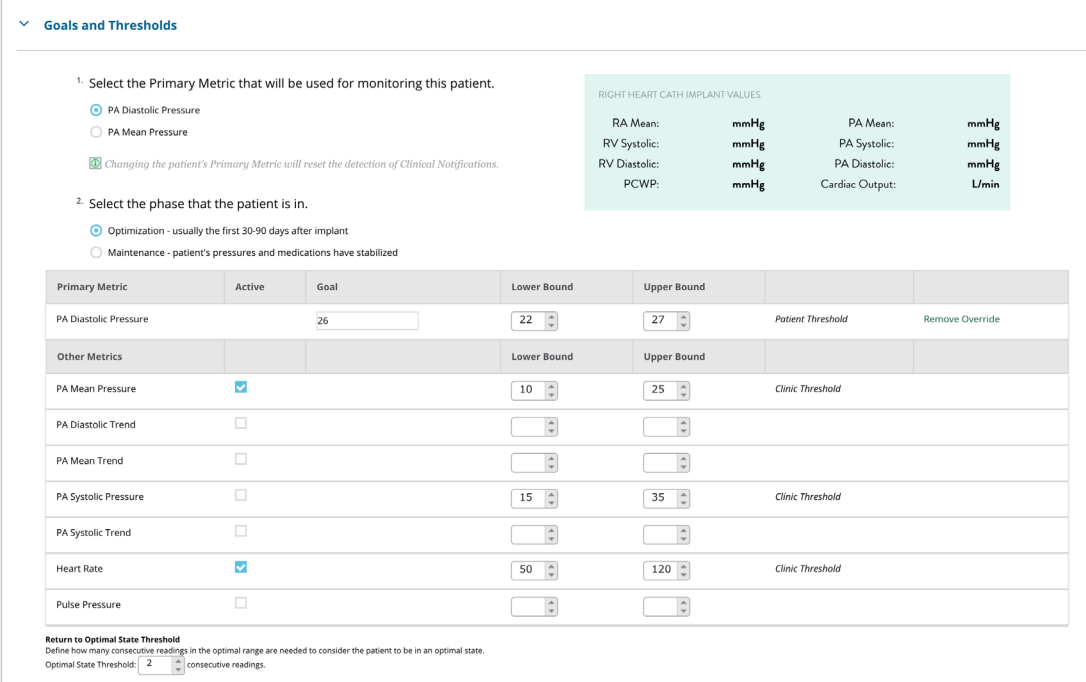

## Select notifications

Decide how and when you want to receive patient notifications by checking the boxes for:

- **Primary notifications:**
- 
- 

Get notifications related to changes in a patient's PA pressure threshold, e.g., X readings below optimal range.

## Customize myCardioMEMS ™ mobile app

# settings

For patients registered to use the myCardioMEMS ™ mobile app, turn medication management "on" if you'd like to display a list of their medications and send

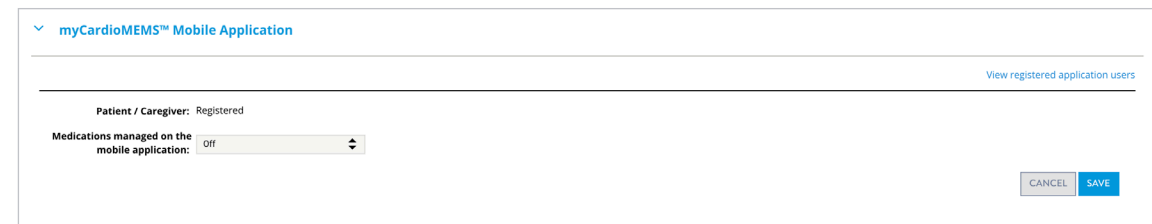

 $\vee$  Patient returns to optimal state after medication change  $\circledcirc$ 

medication changes to the app.

# PATIENT ACTIVITY

Get the whole picture of the patient quickly. Review a patient's activity by clicking on a **patient's name.** Then click the **Activity** tab.

## The patient at a glance

Pertinent patient details are found at the top of the patient's detail page.

 $\frac{1}{2}$ **Reading status.** Suspect readings are marked in orange. Click to review, then either accept or ignore the reading.

DirectTrend™ viewer

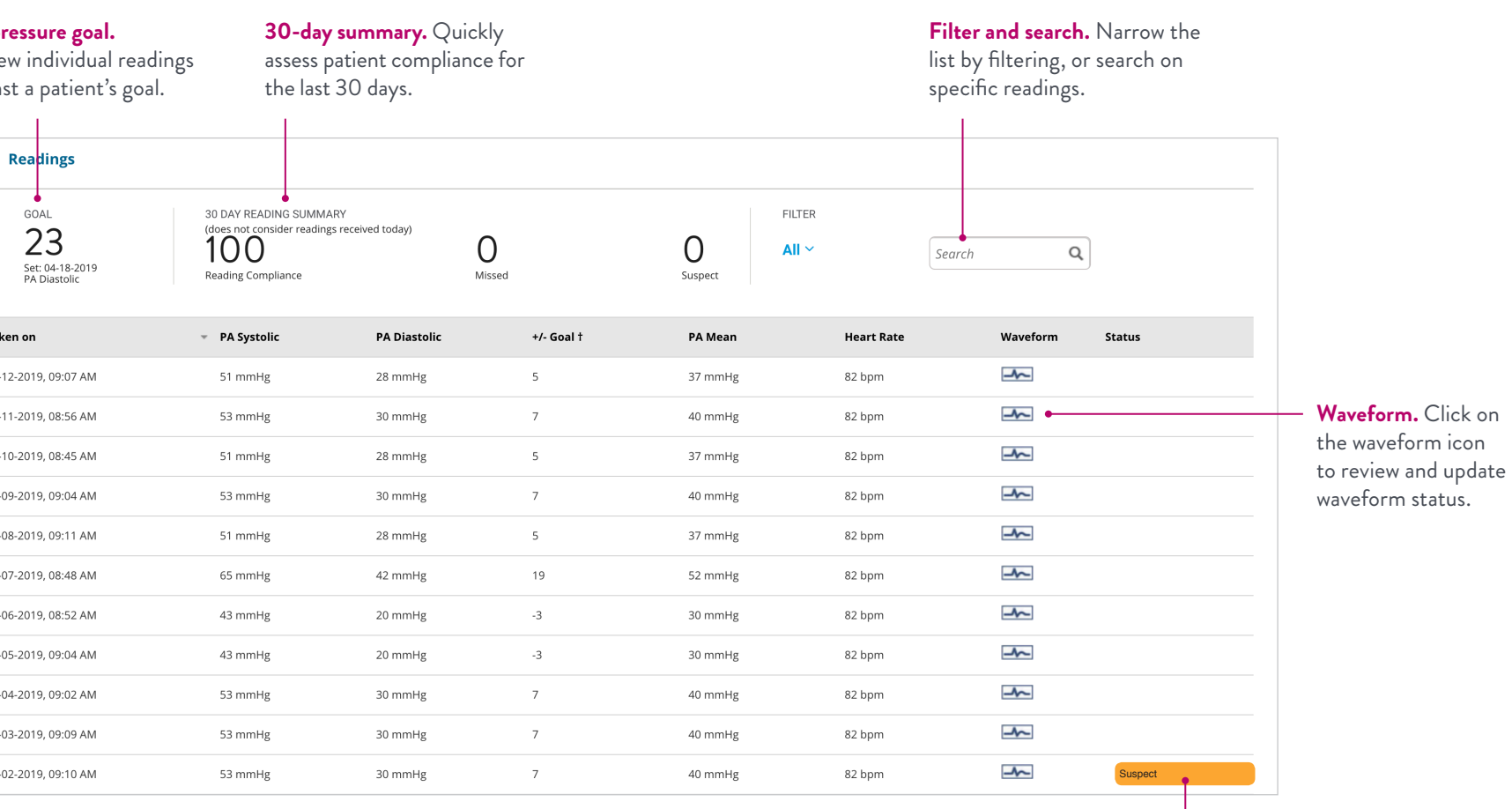

**Data visibility.**  Turn specific features on or off to display only the information that matters

to you.

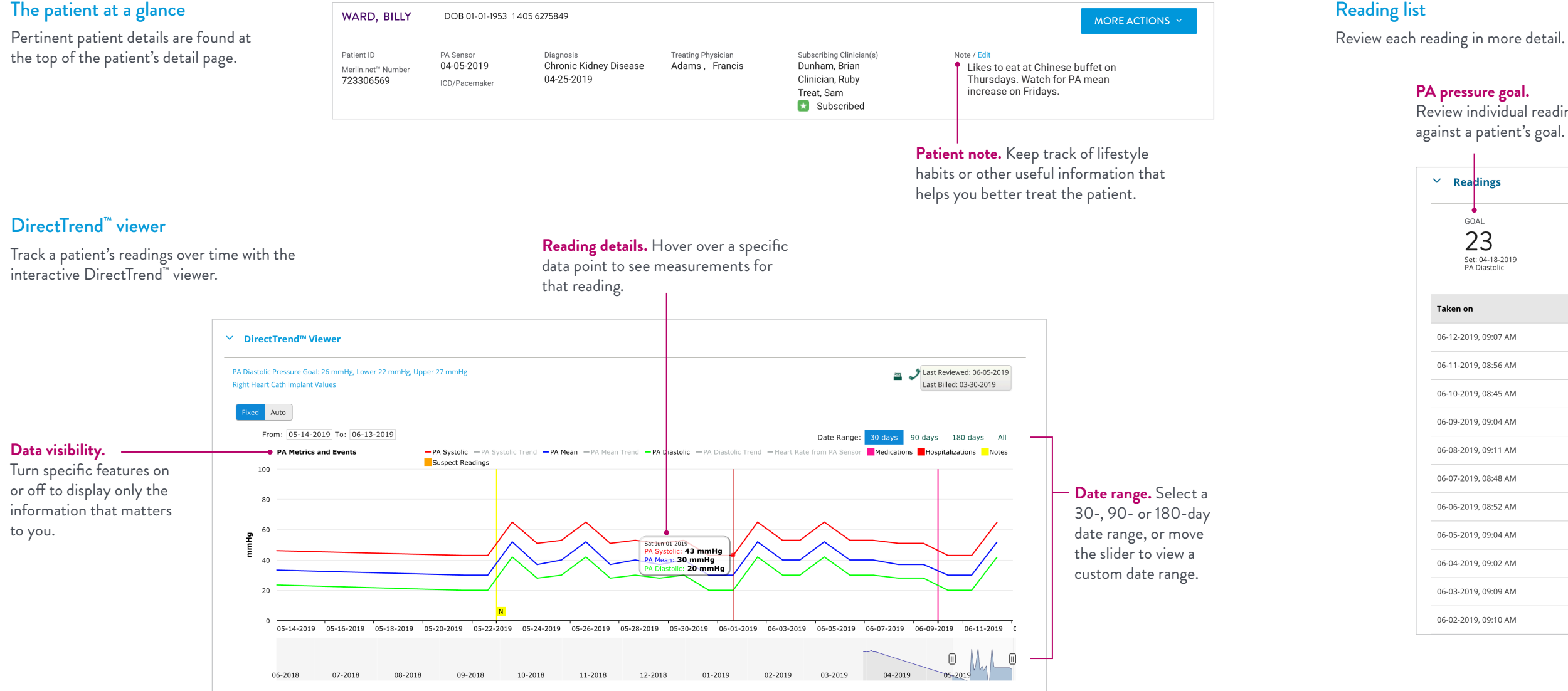

Reading list

**PA** pr Revie again

> Tak  $06 06 06 06 06 06 06 06 06-$

# CLINIC SETTINGS

Based on recommended best practices, Merlin.net<sup>™</sup> PCN comes with default settings that you may customize based on your clinic's preferences. Subscribe to useful reports, customize messaging for your patients, and add and remove users.

#### Clinic menu

Settings. Establish clinic-wide defaults for newly enrolled patients, including the Primary Metric your clinic prefers to use (such as PA Diastolic or PA Mean), thresholds for PA pressure or notifications you want to receive. After a patient is enrolled, their settings can be managed on an individual basis.

**Users and locations.** Add new Merlin.net<sup>™</sup> PCN users or additional clinic locations.

**History.** See a complete history of actions taken throughout the site.

**Drugs and medical conditions.** In addition to those provided for you, add drugs or medical conditions that your clinic frequently uses when updating a patient's profile.

## Reports

#### **Settings > Clinic Profile**

Receive reports by email about patients who meet certain conditions, delivered to users on the days you specify.

**Notifications List Report.** Contains patients who are on the Notifications List at the time the report is generated.

**Patients of Interest Report.** Contains patients whose average PA Diastolic pressures are rising but not enough to trigger a notification.

#### **NOTIFICATION LIST REPORT**

Subscribe to the Notification List Report. This report is distributed to all subscribed users on the specified days.

#### Subscribe to the report on the following days

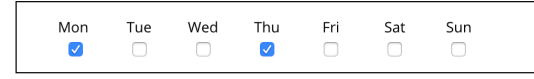

Send the report via unencrypted standard email

#### PATIENTS OF INTEREST REPORT

Subscribe to the Patients of Interest Report. This report is distributed to all subscribed users on the specified days if at least one active PA Sensor patient is enrolled in the clinic.

Subscribe to the report on the following days

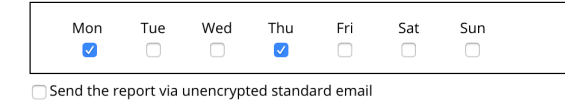

## Patient messaging

**Settings > Patient Messaging**

#### **PATIENT MESSA**

**Customize Phone Me Customize Text Mess** 

Customize (on a clinic-wide basis) how your patients receive phone or text messages.

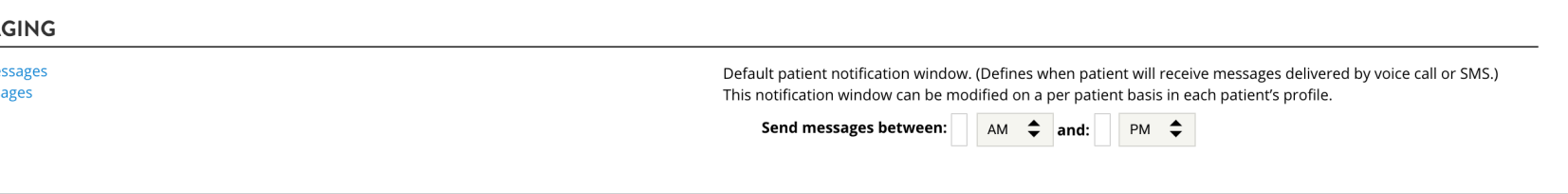

## PA pressure default settings **Settings > PA Sensor Patient Default Settings** Select whether your clinic prefers to monitor most patients by

# PRIMARY METRIC

Primary Metric

PA Diastolic Pressu

PA Diastolic Pressu

PA Mean Pressure

PA Mean Pressure

PA Diastolic or PA Mean. Set default optimal ranges for patients.

Select the Primary Metric that your clinic will use to monitor most of your patients. (This can be modified on a per-patient basis as necessary)

● PA Diastolic Pressure ● PA Mean Pressure

#### OPTIMAL RANGE DEFAULT SETTINGS FOR PRIMARY METRIC

Define the default optimal range values that will be used when a goal for a patient's Primary Metric is set.

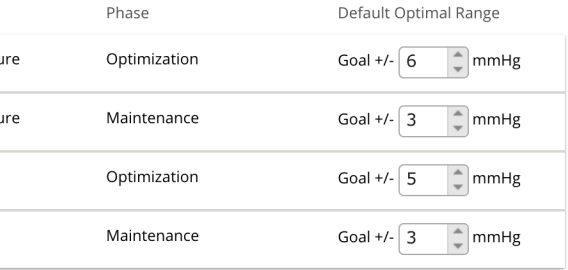

#### **Notifications**

#### **Settings > Notifications**

Select the types of notifications that will be turned on by default for new patients.

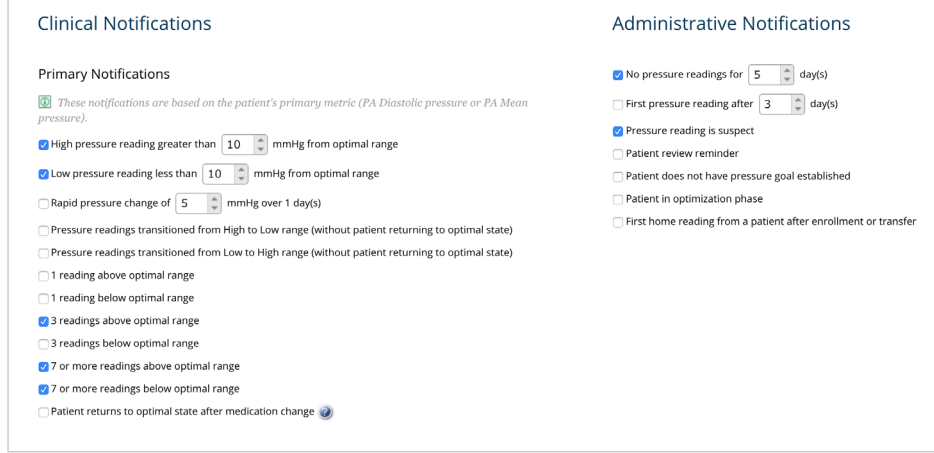

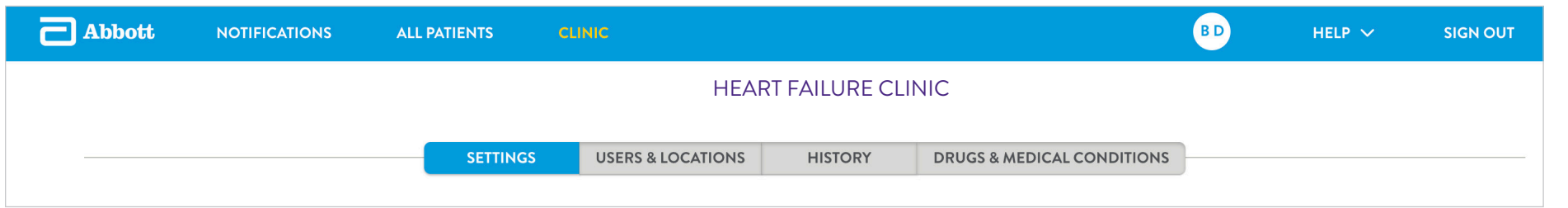

# GETTING STARTED

- Customize the voice messages and text messages that patients will receive based on their communication preferences.
- Select the days users in your clinic will receive the Notifications List Report and the Patients of Interest Report.
- Pick a primary metric—either PA Diastolic or PA Mean by which you will monitor most patients.
- Set default ranges for the primary metric that will auto-populate based
- $\Box$  Set defaults for other metrics that you'd like to monitor for most patients—like heart rate.
- Choose the notifications you'd like to receive for most patients.

Subscribe to the Patients of Interest Report and Notifications List Report (if desired).

Subscribe to the patients you want to follow by clicking on the green star next to the patient's name. Following a patient means that they'll be shown to you on the Notifications List. Patients without a subscribing clinician will be shown to all users in your clinic so they don't fall through the cracks.

**Find help.** Download the Merlin.net<sup>™</sup> PCN Help Manual from the Help link in the navigation bar.

### New user checklist

**User Settings** (your initials in the navigation bar)

#### **All Patients**

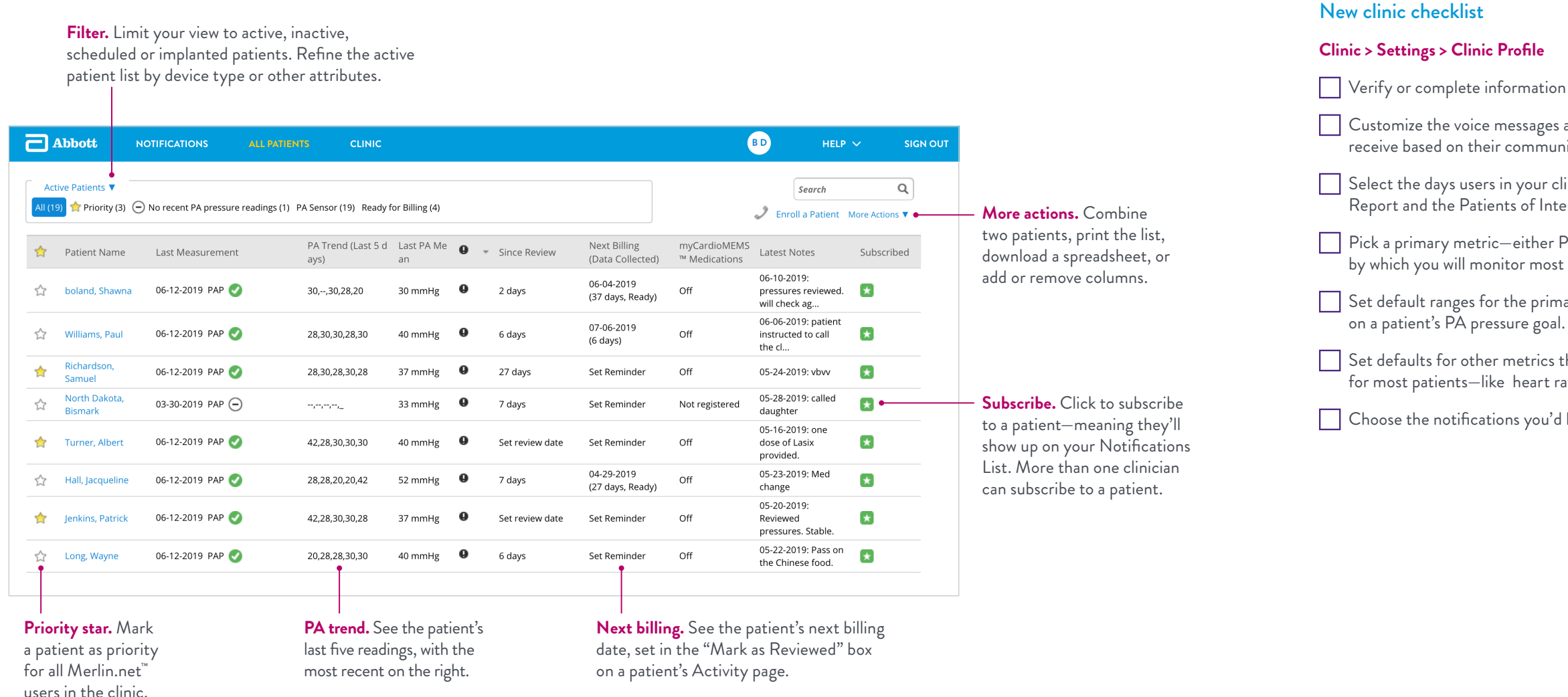

Verify or complete information about the clinic.

#### Other resources

**Get useful workflow strategies.** Learn how to manage your CardioMEMS™ HF System program more efficiently. Download the CardioMEMS™ HF System Program Practice Guide at Cardiovascular.Abbott/CardioMEMSWorkflow

#### **Get started with the myCardioMEMS™ mobile app.**

The myCardioMEMS™ mobile app helps patients stay engaged with their health. Download the Instructional Visual Guide at Cardiovascular.Abbott/CardioMEMSWorkflow

# ALL PATIENTS

See **all** of your CardioMEMS™ HF System patients—not just those with notifications—on the All Patients list. This list is especially helpful in determining which patients are ready to be reviewed or billed.

## YOU'VE GOT THEIR NUMBER. LEARN MORE AT CARDIOVASCULAR.ABBOTT/MERLIN

#### **Abbott**

One St. Jude Medical Dr., St. Paul, MN 55117 USA, Tel: 1 651 756 2000 Abbott.com

#### RX ONLY

**Brief Summary:** Prior to using these devices, please review the Instructions for Use for a complete listing of indications, contraindications, warnings, precautions, potential adverse events and directions for use.

**Indications and Usage:** The CardioMEMS™ HF System is indicated for wirelessly measuring and monitoring pulmonary artery (PA) pressure and heart rate in New York Heart Association (NYHA) Class III heart failure patients who have been hospitalized for heart failure in the previous year. The hemodynamic data are used by physicians for heart failure management and with the goal of reducing heart failure hospitalizations.

**Contraindications:** The CardioMEMS™ HF System is contraindicated for patients with an inability to take dual antiplatelet or anticoagulants for one month post implant.

**Potential Adverse Events:** Potential adverse events associated with the implantation procedure include, but are not limited to the following: Infection, Arrhythmias, Bleeding, Hematoma, Thrombus, Myocardial infarction, Transient ischemic attack, Stroke, Death and Device embolization.

**Limitations:** Patients must use their own Apple† or Android‡ mobile device to receive and transmit<br>information to the myCardioMEMS™ mobile app. To do so the device must be powered on, app must be installed and data coverage (cellular or Wi-Fi‡) available. The myCardioMEMS™ app can provide notification of medication adjustments and reminders, requests for lab work and acknowledgement that the PA pressure readings have been received. However there are many internal and external factors that can hinder, delay, or prevent acquisition and delivery of the notifications and patient information as intended by the clinician. These factors include: patient environment, data services, mobile device operating system and settings, clinic environment, schedule/configuration changes, or data processing.

™ Indicates a trademark of the Abbott group of companies. © 2019 Abbott. All Rights Reserved. SJM-MER-0519-0147 | Item approved for U.S. use only.

÷. **Ahhott**